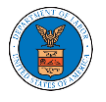

## HOW TO DELEGATE ACCESS TO AN APPEAL IN ECAB?

1. Click on the ECAB tile from the main dashboard.

Dashboard

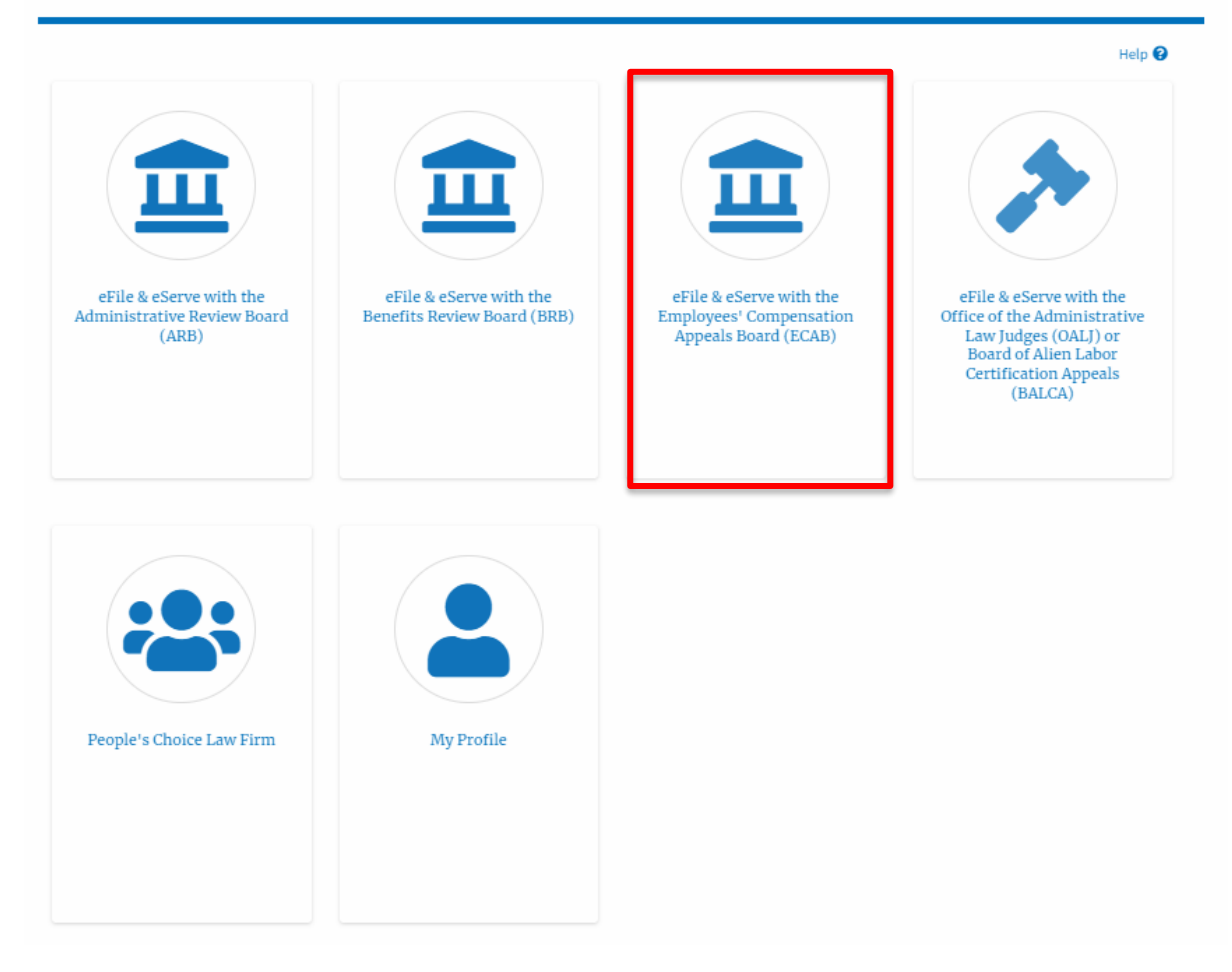

2. Click on the approved <Docket Number> link. The user is navigated to the appeal details page.

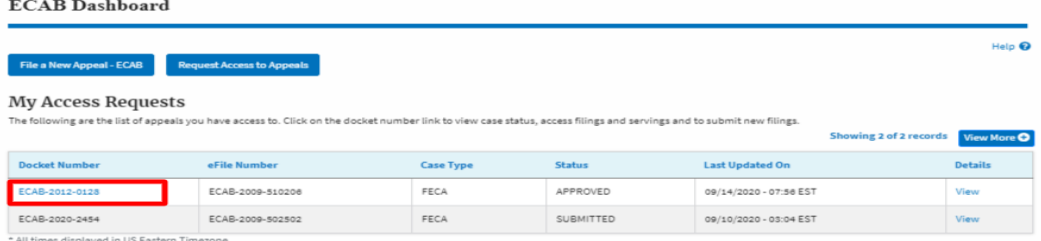

3. Click on the 'Delegate Access' button. The user is navigated to the 'Organization Members' page.

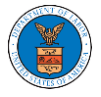

## **Appeal Details**

**Organization Members** 

## Summary

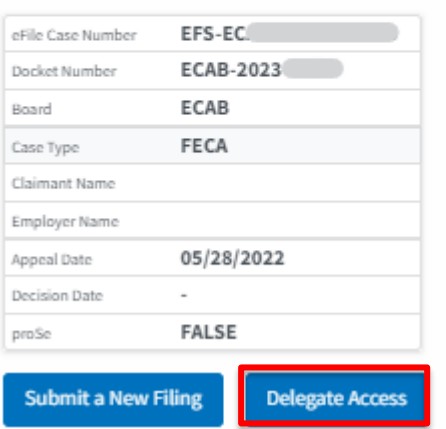

4. From the Organization members table displayed, click on the **Delegate**  link under the 'Actions' table header against the user to be delegated.

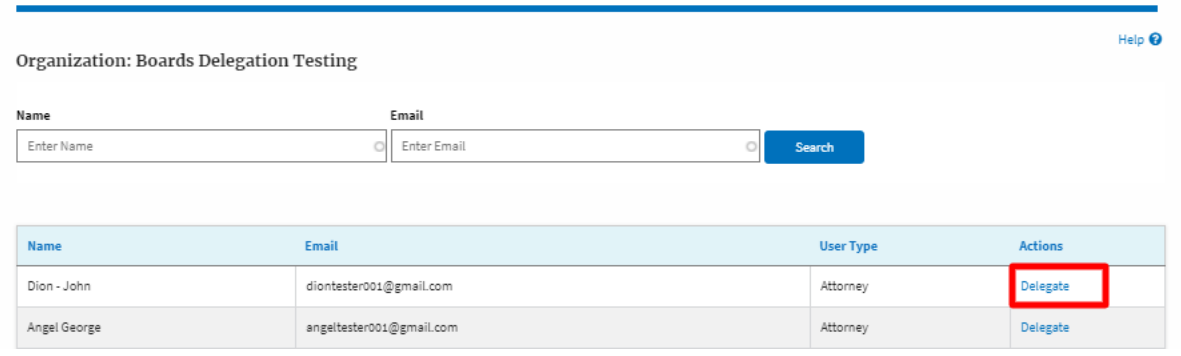

5. Delegate user confirmation will be displayed. Also, the "Delegate" link against delegated members changes to "Remove Delegation".

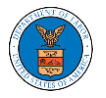

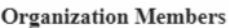

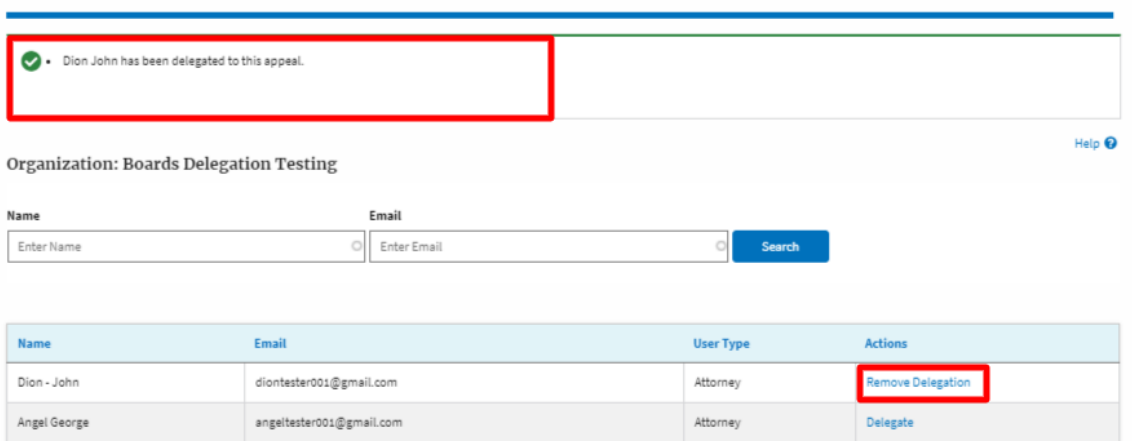

6. On the Appeal details page, the delegated member will be displayed in the Accessed Appeal/New Appeal table.

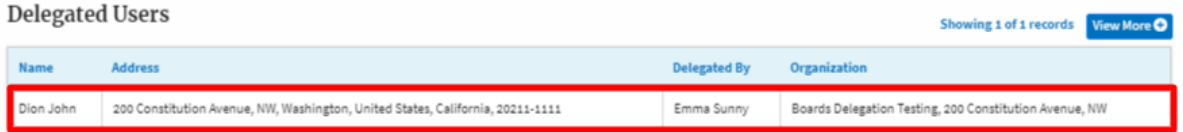